### NEWSLETTER OF THE LONG ISLAND MACINTOSH USERS GROUP

LIMac was established in 1984, when the Mac was introduced. Annual dues for membership is \$26. First meeting is free. For information, contact any of the following:

### Membership

Donald Hennessy (516) 541-3186

### **Technical Advice**

Bradley Dichter (631) 348-4772 bdichter@cdr.net

#### Program Coordinator

Richard Matteson rickgm@earthlink.net

### **Photoshop SIG**

Norman Kashefsky (516) 783-7836 captword @ earthlink.net

### **Beginners SIG**

Geoff Broadhurst gahoof@aol.com

### Internet SIG

Al Choy achoy@villagenet.com

The FORUM is published monthly by LIMac. All contents, except where noted, are copyright ©20001 by LIMac. Opinions expressed are the views of the authors and do not necessarily reflect those of LIMac. Contents may be reprinted for noncommercial use, with due acknowledgment to LIMac. The LIMac FORUM is an independent publication and has not been authorized, sponsored or otherwise approved by Apple Computer, Inc.

Produced using: Tex-Edit Plus, Adobe InDesign, Photoshop, Illustrator, Acrobat and Freehand.

# October's Meeting

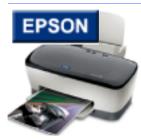

Linden Harding, who dubs himself the "Epson Evangelist," presented the latest in Epson printers and scanners at the October meeting. Epson considers this

year "a year of product advancement."

He began with a short summary of the principles of scanning technology. Epson's latest is the Expression 1680, a flatbed with 1600 dpi and 48-bit professional capability with xenon lamps for color accuracy. There is a transparency stage available as an option. Matrix CCE technology reduces the signal to noise ratio. It uses a staggered system. A continuous flow of RGB information is maintained. In the simpler Epson scanners pixels are processed simultaneously for better quality.

The ink jet printers from Epson are called the Stylus Photo series. Epson was the first with FireWire, the first with USB, The low end Stylus is 780 and the 890. The 780 has six colors, borderless prints and is only \$99. The 1280 replaces the 1270. It is a large format printer (!) – and is a step below the 3000. The 1280 is considered the best for digital photography. Inks are all dye-based and produce a true black. Epson claims a smoother dot pattern, an important quality in facial tones. The new C80 has individual ink cartridges. It is possible to replace only one color.

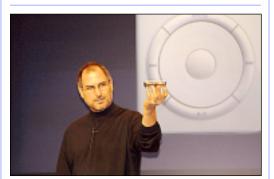

Who is this man and what is he doing? You'll find out what he's holding; what it does; and when you'll be able to get it on Page 2.

# November's Meeting

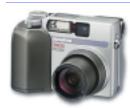

This month's meeting will feature a guest speaker from Olympus who will show five of their newest digital cameras and two photo

printers. Camera models will include the Five-megapixel E-20N, an update of the E-10 Professional SLR; the C-3020, a 3.2-megapixel zoom with point-and- shoot presets or full control options; the C4040, a 4.1-megapixel zoom with Super Bright f1.8 lens; the D-230, a two-megapixel pocket size model; and the D-40, a four-

megapixel, ultra compact zoom.

Beside discussing each model's unique features, he'll demonstrate the new Auto-Connect USB drag-and-drop function built into each model, and the lastest Camedia software that makes it easy to create, show and share your photos and images.

Sample prints, hands-on demos, product literature, and answers to your questions should make this an informative night! \(\big| -Rich Scillia\)

Friday, Novmber 9th, 7 p.m. at Anna Rubin Hall (Building 300), The New York Institute of Technology, Old Westbury.

The Internet SIG: Held at the Bethpage Public Library, (516) 931-3907, on the third Monday (November 19th) of each month at 8 p.m.

Multimedia SIG: Will try to have a meeting late in November. The date is uncertain as of publication time, but Bernie Flicker (twoflicker@aol.com) will notify all those who send him their e-mail addresses.

SIGs immediately after the general meeting:

**Beginners SIG:** Begins at 9 p.m. **Mac Help SIG:** Just what it says.

**DTP/Photoshop SIG:** Will continue series of National Association of Photoshop Professionals training videos. This month's topic is "Amazing Photoshop Shortcuts." These videos are full of useful and time-saving

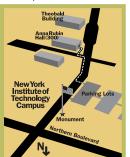

- tips. Don't forget your notebook!

  LIMac meetings, unless otherwise noted, are held in Building 300 (Anna Rubin Hall) at the New York Institute of Technology on Northern Boulevard in Old Westbury, L.I.
- ► In bad weather, call (516) 686-7789.
- ► The next LIMac board meeting will be at the Plainedge Library, (516) 735-4133, on Wednesday, November 14th, at 8 p.m.

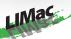

LIMac Inc. P.O. Box 2048 Seaford, NY 11783-2048

### President

Bill Medlow ArchBill@aol.com

#### **Vice President**

Al Choy achoy@villagenet.com

#### Treasurer

Max Rechtman
maxlimac@optonline.net

#### Secretary

Bernie Flicker twoflicker@aol.com

### The LIMac Forum:

Editors/Graphics Mo Lebowitz

Loretta Lebowitz

MoLeb @ aol.com

### Distribution

Wallace Lepkin Donald Hennessy

### Printing

Willow Graphics (631) 841-1177

### Imagesetting

A&B Graphics (516) 433-8228

### **Board of Directors:**

Geoff Broadhurst AI Choy Bradley Dichter Bernard Flicker Donald Hennessy Rick Matteson Bill Medlow Scott Randell Max Rechtman

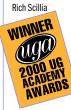

by David Nagel

So, now you've gone and done it. You lost your original CD. It was a good thing you made a backup.

But your backup won't boot. Here's what you do.

- ▶ Insert the non-bootable CD into your CD-ROM drive and a blank CD into your CD recorder.
- Launch *Toast* and select *Files and Folders* from the little pull-down menu on the main screen.

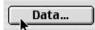

Click the Data
button. A dialog box
will pop up that

says, *Drag files and folders to this area.* Don't do that. Instead, click

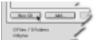

New CD. Then name your CD whatever

you want. Remember, the name will be permanent.

Click the button called Add. Another dialog box appears asking you to pick your file or folder.

Select the whole CD and click Add and then Done. This will create a subfolder on your new CD with the name of the CD you're copying.

- ► Move the System Folder out of the subfolder and onto the root level of your new CD.
- Next, the most important step: Create a new

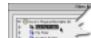

level of your new CD called *Desktop* 

Folder. You can't boot from a CD without adding

this folder manually. Just click *New Folder* and change the name of the new folder that's created from *Untitled Folder* to *Desktop Folder*.

► Finally, just click *Done* and write your CD. To start up off this new CD, place it into your internal CD-ROM drive and restart the computer. Press and hold down the "C" key on your keyboard right after you hear the startup sound. ►

(Your license only allows you to create one copy for backup. Destroy the non-bootable one.)

2

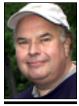

Bill Medlow President ArchBill@aol.com

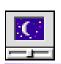

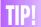

# **Equipment Stress?:**Some people believe

that turning equipment on and off (for example, once each day) can, over a long period, put stress on equipment. They argue that equipment should be left on, whether in energysaving sleep mode or not. Others believe that leaving equipment turned on makes it more vulnerable to nower fluctuations. which could put stress on equipment and believe that equipment should be turned off

With equipment that is Energy Star compliant in areas where there are no issues with the quality or dependability of power, turn off equipment if it is going to be idle for eight hours or more. For idle periods of less than eight hours, use Energy Saver software to optimize energy usage. -Mid-Columbia Mac User Group (The Finder)

## President's Message

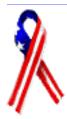

It will be impossible to forget about 9/11/01. It is a tragic date that we should never want to forget. President Bush and Mayor Giuliani have told us that we must move forward and, based on some recent events involving Anthrax and e-mail,

computers should become even more necessary. And so our upcoming general meetings will have greater emphasis on answering these needs and securities.

Our meetings, including the Q&A session, are a forum for the exchange of ideas and information. This communication benefits all members and is our priceless asset.

Remember those that were injured or died, and all the families whose lives have been changed as a result.

### (User Group News from Page 4)

labels, holiday gift tags, CD/DVD labels, newsletter templates and more. All the designs are in *AppleWorks* documents with text frames ready for your personal information. *Paper Designs* for *AppleWorks* lists for \$99.95. However, Macintosh user group members can buy the product for only \$29.95 (plus \$5 shipping and handling) directly from AWUG.

# Steve Jobs introduces Apple's MP3 player, the iPod, on October 23rd.

Featuring 5GB HD storage (≥1000 songs), a ten-hour battery and twenty-minute antiskip protection – all wrapped in stainless steel while still weighing only 6.5 ounces – and seamless integration with *iTunes 2* via *FireWire*. It should be available for \$399 on November 10th, in time for Christmas. See www.apple.com/ipod/ for details.

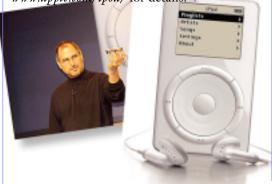

## **Technical Corner**

▶ I have two *FireWire* hard drives connected to my G4 Cube, daisy chained together. If I don't have the first one on, the Mac doesn't recognize the other one. Is that the way it is supposed to work?

Yes. Without power, the *FireWire* interface cannot pass signals through it like most SCSI peripherals could. I'm assuming you have a digital camcorder in one of the two FireWire ports on the Cube itself. If you must, keep the first drive off. Then, if they both have two FireWire connectors, just switch them around so that the most used one is first. If you can arrange it, based on the assumption you need the main FireWire hard drive on all the time and the second hard drive only sometimes and the digital camcorder also only sometimes, plug one hard drive in to the first FireWire port and the digital camcorder into it, and the other hard drive into the other onboard FireWire port. Then both hard drives get first crack at the Mac. Otherwise, I suggest a *FireWire* hub might be useful here. Belkin and others make them with up to six ports. (Approx. \$50-\$90)

▶ I have the CD-ROM disc that came with the retail *Mac OS 10.1*. Do I have to upgrade my *Mac OS 9.0.4* first to *9.1* to upgrade to 9.2.1?

No. You can go directly to 9.2.1 with that CD. It has an installer, not just an updater. The Mac OS 10.1 update comes with a 9.2.1 updater on CD. That updater requires first the Mac OS 9.1 update to be installed on your 9.0.4 Mac. If you don't have it, it's free, but a 89MB file to download. Of course, on top of all this you may have to update some stuff to work with 9.2.1. Like Conflict Catcher, TechTool Pro, PopChar Pro, etc.

Any known problems upgrading from *Mac OS 9.1* to *9.2.1*? I have a Sonnet G4 upgrade.

There were some initially, but they have been resolved since with downloadable updaters. I can recall *DiskWarrior 2.1.1*, *PopChar Pro 1.3.3*, *Conflict Catcher 8.1*, *TechTool Pro 3.0.5* and there were some minor shareware updates that addressed *9.2.1* also. (*Disk First Aid Doubler 1.0.2*) There may be other new problems that might turn up, since it comes with *CarbonLib 1.4*. Sonnet only claims *Mac OS 9.1* compatibility with their latest software release

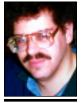

Bradley Dichter bdichter@cdr.net

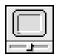

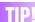

# Why are monitors degaussed?

Computer monitors and other video screens that use a cathode-ray tube can sometimes display distorted colors and images caused by a buildup of magnetic energy especially near the corners of the screen). Degaussing, which is often an option on the monitor's controls removes the problem.

Magnetic forces outside the monitor can cause magnetic disturbances within it. leading to the distortion of images on the screen. (External forces can be anything from novelty magnets placed too close to the monitor to the natural magnetism of Farth.) Degaussing your monitor helps move the effects of the external magnetism. Most current monitors will automatically degauss themselves when you turn on the screen. You can also buy external degaussing devices. -J. D. Biersdorfer

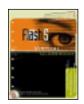

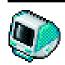

## TIP!

# PC-Formatted Zip Disks and OS X:

If you've mounted a PC-formatted Zip disk on your Mac running OS X, you can not save directly to that disk from an open Classic application. In other words, you can use the Save dialog box within a Classic application to save that file to Zip disks formatted in this way. Instead, you must save the file to your hard disk and then copy the file to the Zip by drag-and-drop. Likewise, you can't use a Classic application's Open dialog box to open files on PC-formatted Zip disks. Again, you must first copy these files to your hard drive before opening them.

# Find Your Friends (For both *Mac OS 9.1*and *OS X* users.):

If you've ever lost the phone number of an old friend or wanted to look up the address of your longlost cousin Jack, the Web site www.anywho .com is for you. This Web site allows you to look up a person's phone number - even if you're not sure where he or she lives. Just type in all the info you know and it'll do the rest. You can also look up businesses and perform a reverse lookup, wherein you (See Right Column)

### **More Technical Corner**

back in July. Based on the software's upgrade history, I don't see that *Mac OS 9.2.1* should trip up their software relative to *Mac OS 9.1*, so you should be OK with a few downloads.

▶ In AppleWorks 6.1.2, the default font is *Times* but when I make a text box it comes in *Geneva*.

The default font is primarily for the *Apple-Works Word Processor*. What you need to do for the text boxes in the drawing mode is to select the *Text Tool* and before drawing a box, select your desired font and size and style from the *Menu Bar*. Then, every new text box you draw will use that font.

In AppleWorks, there is a *Recent Items* starting point but it never seems to stop. What can I do?

Two choices. First Control-click on the item you wish to remove and select Remove Starting Point from the Contextual Menu. Or second, you can delete them in greater numbers by quitting AppleWorks, opening your Documents folder, opening the AppleWorks User Data folder, opening the Starting Points folder and then the *Recent Items* folder. There, you can trash anything (just a bunch of Aliases) you don't want. Then, you can start up AppleWorks again. It will keep remembering items forever unless you clean it up like this. The File menu also keeps a shorter list of recently used files. Here, you have some control. Go to the *Edit* menu, select *Preferences* > General. There, from the *Topic*: pop-up menu, Files. There, you can change the number of Recent Items (Remember the last XX opened Documents – File menu.) and change XX to something normal like 5 or 10. Or, uncheck the check box to turn off this feature entirely, - it will not effect the *Starting Points*.

▶ Outlook Express has a growing collection of deleted files in my Deleted Files folder. Is there a global way of getting rid of them? The best way is to edit the schedules so that the empty deleted items schedule is performed at quit. Go to the Tools menu, select Run Schedule > Edit Schedules. Double-click on Empty Deleted Items Folder and change the When pop-up menu to On Quit and click the OK button and close the Schedules window. You can still, if for some reason you have a need to, select Tools > Run Schedules > Empty Deleted Items Folder to empty the Trash on

demand now, rather than wait until you quit the program. While you were editing schedules, I usually set the *Send and Receive All* schedule to run at startup (of *Outlook Express*). By the way, Microsoft's *Entourage* part of *Office 2001* works the same way.

What would you recommend for a

What would you recommend for a *FireWire* CD burner to go with my *FireWire* PowerBook?

Yamaha's \$330 20x Lightspeed2 recorder model #CRW2200FXZ is the best now shipping and there is a \$30 rebate now until 11/11/01. It wins all the editor's awards. Buy it in conjunction with Roxio's *Toast 5* Titanium software. Upcoming is the better and faster CRW3200FXZ, also for \$330, which will be far better for audio CDs as it will have Yamaha's exclusive Audio Master Quality Recording System and the "Pure Phase Laser System. See http://news.excite.com/ news/pr/011011/ca-yamaha-audio-recrd for a comprehensive press release about my next recorder. Make sure you buy some quality blank CDs. Yamaha, of course, recommends their 20X or new 24X certified CD-Rs. Audio CD's are usually recommended to be 74 minute for compatibility with the widest range of players, but the audio CD-Rs only are rated at 16X Max. Don't buy inferior products like Memorex brand. Toast Titanium comes with a limited edition of Magic Mouse Productions' *Discus* CD labeling program. You can check out www.magicmouse.com about the \$20 full version upgrade for more included artwork. It has templates for all the major CD adhesive labels for your printer. By the way, avoid buying and burning those business card-sized CD-R (called CardDiscs), as they will get stuck in a slot loading iMac, PowerBook G4 or iBook.

▶ I have a couple of folders in my trash that formerly had photos in them. The folders are empty but I can't delete them. I've tried the *Option* key and starting up with *Extensions Off*.

This is a sign of directory damage. Try starting up off of the *System CD* and running *Disk First Aid* or better yet if you have it, *Norton Disk Doctor*, *TechTool Pro* or *DiskWarrior*. There was a 1991 shareware program called *HellFolderFix* but I don't think it would work on a *Mac OS Extended* volume.

type in a phone number and the site will give you all the information about that number. Try it out and see who you can find

### Convert Just About Anything (for both Mac OS 9.1 and OS X users):

If you deal with image files, and most of us do, then you know how painful the process can be sometimes. Graphic Converter to the rescue! This application will convert just about any image format to any other image format. You can browse image folders as slide shows and in a drop-down, Finder type mode. Graphic Converter is now Carbonized and ready for OS X. Go get version 4.0.5 from www.versiontracker.com and you'll be on the road to better image control.

# An Excitable Assistant? is a nice little addition to your Classic system:

Head to www.excite .com and sign up for a free account. Then download the assistant. When you click the assistant. you are instantly updating news, weather, stocks, and other information in a small resizeable window. It's like having a PalmPilot on your screen. When opened, it places a small tab on the side of your screen. Try it out and see what you think.

-THE FINDER of Mid-Columbia Mac Users Group

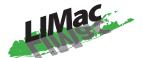

### **Long Island Macintosh Users Group** Post Office Box 2048

Seaford, New York 11783-2048 www.limac.org

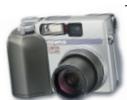

This month it's a guest speaker from Olympus who will show five of their newest digital cameras and two photo printers.

Friday, November 9th, at 7 p.m., Anna Rubin Hall (Bldg. 300), The New York Institute of Technology, Old Westbury.

4

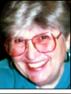

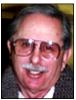

Helen and Sheldon Gross she/9 @ bellatlantic.net

Note: Sore Eyes site referrals are for your information only. Neither the Grosses nor LIMac endorse any of the sites or their products.

## **Sore Eyes**

Well! We installed the new *Mac OS X.1*. It has many advantages: It works. It is faster. It is smooth. It is fun. We even installed it on Shel's new iBook, along with *OS 9.2*.something or other. By the way, that system is also faster and more stable than *OS 9.1*.

Before I go further, let me inform you that you can get *OS X.1* (the upgrade) by just going into a store and asking for it. Of course CompUSA in New York didn't have it in stock, but keep trying – they're really giving it away. If you can't be bothered, you can get it from *Mac-Up-To-Date* – \$20 shipping and handling.

Things I like: The dock. I moved it to the left side, so it's more familiar than at the bottom. Most of my applications work smoothly.

My printer, an Epson PhotoStylus 2200 is connected with a USB connector. I bought it recently because it's supposed to scan transparencies. Epson has not yet produced a driver. Promises, promises. First it was going to deliver when Apple produced *OS X.1.* Now the new delivery date is November 5. So I write my docs in *OS X*, because I like it, and save them to the *Desktop*, go to *OS 9.2* and print in *Word*.

I do not yet have *VirtualPC* working the way I would like it. That will take a bit more time. I also lost *AOL Instant Messenger* when I went from *OS X* to *OS X.1* 

Just one more thing bothering me now: To use File Sharing, I must first boot up the other computer and get the address (thanks to Verizon). This may be solved when our son, the consultant, comes for Thanksgiving to rewire our entire setup. He doesn't like the way it is. This is supposed to be solved when he puts in the new *Airport Base Station*. I hope so. More comments to follow.

# **User Group News**

At our October 12th general meeting the LIMac membership voted unanimously to increase dues from \$26 to \$36 per year, beginning January 2002. The Board of Directors wishes to thank the membership for for its overwhelming support on this matter. We will begin collecting dues for 2002 at the November general meeting. Make your check payable to LIMac Inc. For those members that cannot attend the November meeting you can mail in your check to our post office box. Just look for the return address on this issue of the Forum.

We want to remind members that LIMac's financial records are open to inspection by any member. All you need to do is ask and we will gladly comply with your request.

In November, we will have our annual election of officers and Olympus will be our featured presenter. We are currently getting ready for our year-end party in December, and are looking for some help in organizing for this event. Please see Max at the November meeting if you are able to volunteer. Also, start thinking about the goodies that you will bring to the party.

MUG Store Web site: www.applemugstore.com. Passwords from 11/01/2001 to 12/31/2001 – User ID Pro/Password: create AWUG (the AppleWorks User Group) www.awug.org. (888) 781-AWUG; Fax: (734) 454-1965 for Paper Designs for AppleWorks and includes designs for matching letterheads, envelopes, certificates, appointment cards, business cards, name badges, mailing (See page 2)

If your \$26 dues check is *overdue*, bring to a meeting or mail it to: Long Island Mac Users Group, P.O.Box 2048, Seaford, NY11783-2048

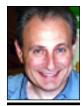

Max Rechtman MaxLIMac@aol.com

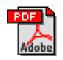

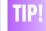

### Download PDF files:

If you have an Acrobat plug-in for your Web browser, then you know that when you click on a PDF link in a Web page, instead of downloading the PDF, it opens inside your browser. Sometimes this can take a while if it is a large document, and you may not even want to look at it right then. To download the PDF to your hard drive rather than have it open in your web browser, press the Option key when clicking the PDF link.